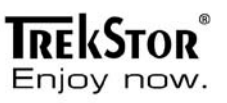

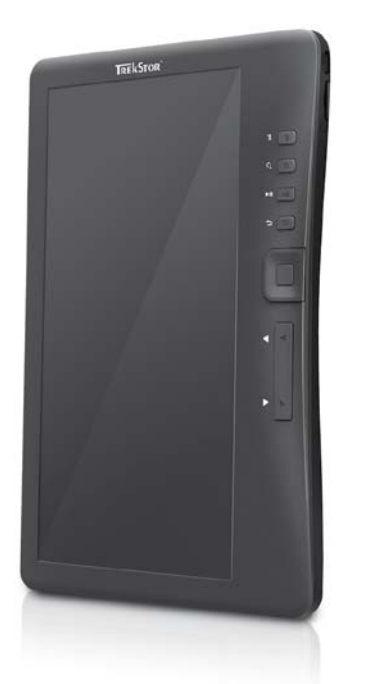

# eBook-Reader 3.0

# **TrekStor eBook-Reader 3.0 User manual Table of Contents**

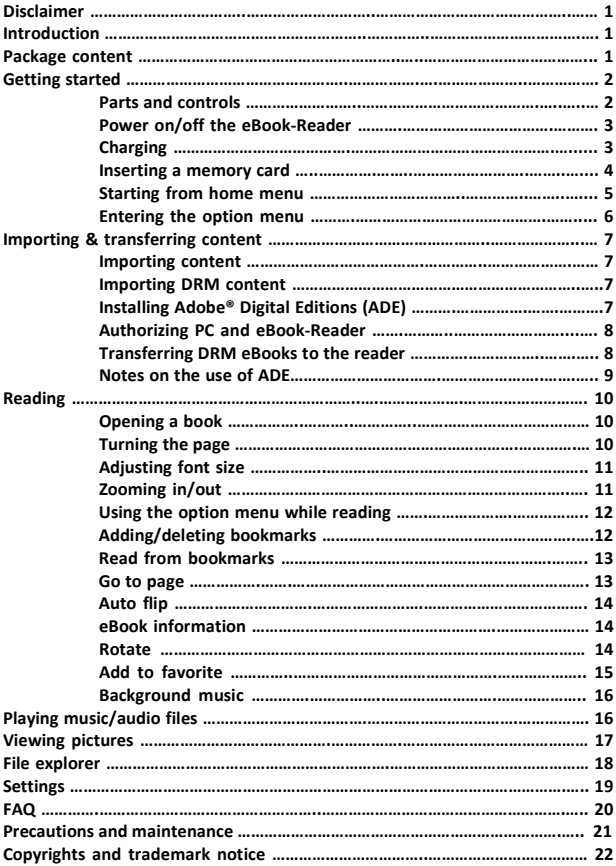

#### **Disclaimer**

**All the information, design and specifications contained in this manual were correct at the time of publication. However, as the product is under development and is upgraded constantly, the final device may have a slight difference in appearance or a modified functionality than presented in this manual.**

## **Introduction**

**The TrekStor eBook-Reader 3.0 is an eBook reader with a full color display screen. The TrekStor eBook-Reader 3.0 supports eBooks encrypted with Adobe® DRM.**

#### **Package content**

- **1. eBook-Reader 3.0**
- **2. Micro-USB cable**
- **3. Stereo earphones**
- **4. Quick guide**

# **Parts and controls**

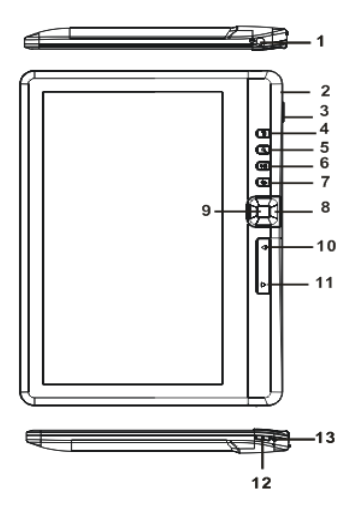

**Earphone jack** – 3.5 mm jack

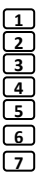

**Micro-USB jack** – for data transfer and charging **Cart slot** – supports microSD/microSDHC memory card **Menu button** – press to display the option menu **Zoom button** – press to adjust font size or to zoom in/out **Music (play/pause) button** – to enter into the music playing menu **Return button** – press once to return to the previous menu; press and hold to return to the home menu **Directional buttons** – for move the cursor **OK/Enter button Previous page button** – for turning to the previous page **Next page button** – for turning to the next page **Power button** – press and hold for 3 seconds to turn on/off: press and hold for 6 seconds to reset **Charging indicator** – lights when the device is connected to an external power supply

# **Power on and off the eBook-Reader**

- Press and hold the [Power] button for 2 3 seconds to turn on the eBook-Reader.
- It may take a few moments until your eBook-Reader turns on and loads the contents.
- In case the eBook-Reader does not turn on, charging might be required.
- To turn off the eBook-Reader, press and hold the [Power] button for 2 3 seconds.

# **Charging the eBook-Reader**

- You need to charge the eBook-Reader before using it for the first time or when the battery power is low.
- You can charge the eBook-Reader by:
	- o Connecting it to PC or another USB adapter via the supplied USB cable.
- When charging via PC, the eBook-Reader cannot be operated. To use the eBook-Reader during charging, click "Safely Remove Hardware" on your desktop but keep the eBook-Reader connected to your PC. After removing the eBook-Reader safely, you can operate it while charging.
- Please turn the eBook-Reader into the standby mode to shorten the charging process.
- It will take about 4 hours to fully charge the eBook-Reader in standby mode (LCD off).
- When the USB power cable is connected to the eBook-Reader for charging, your eBook-Reader will enter into the standby mode after remaining idle for 60 seconds. Press the [Power] button to wake the eBook-Reader up again.
- The battery status is displayed on the bottom of the left corner.

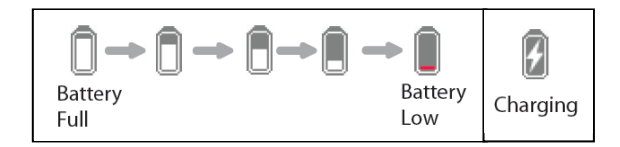

#### **Inserting a memory card**

The eBook-Reader supports microSD/microSDHC memory cards. To insert a memory card:

• Be sure that the memory card is in the correct position with the contact pin facing upwards as illustrated below. You may damage the card and the eBook-Reader, if the memory card is not inserted in the correct way.

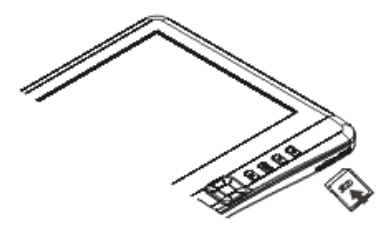

- Push the memory card into the card slot until it snaps in.
- To remove the memory card again, push the memory card once again until it clicks.
- When a memory card is inserted in or ejected from the eBook-Reader, it may take few seconds for the eBook-Reader to update the content.
- Please avoid inserting or ejecting the memory card when the reader is running as this may cause a system hang.
- Do not remove the card, if the content on the card is just being played. This will interrupt the operation of the reader and cause the eBook-Reader to restart.
- If the system does not respond, press and hold the <Power> button for approx. 6 seconds to turn it off and reset the reader.

# **Limitations on NTFS file systems:**

In case your memory card is NTFS formatted, stored eBooks are not recognized by Adobe® Digital Editions, if the eBook-Reader is connected to the PC. (Recommended file system: FAT32)

# **Starting from home menu**

When the eBook-Reader is turned on, you will enter into the Home Menu.

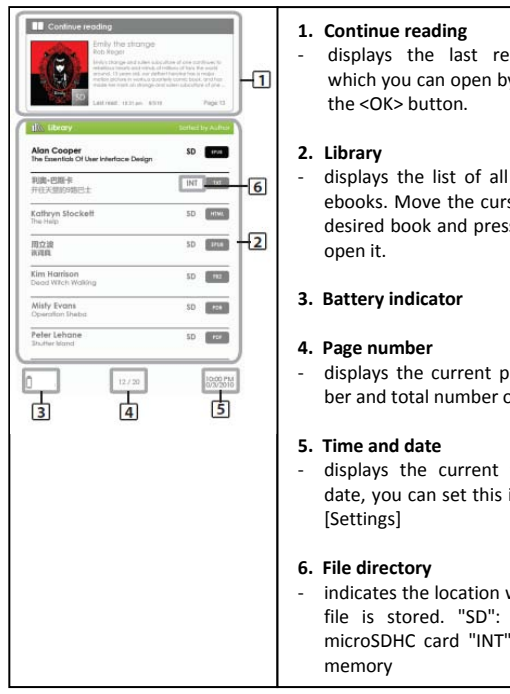

# **1. Continue reading**

- displays the last read page, which you can open by pressing the <OK> button.

# **2. Library**

 $\frac{1}{2}$   $\frac{1}{2}$  ebooks. Move the cursor to the displays the list of all available desired book and press <OK> to open it.

#### **4. Page number**

displays the current page number and total number of pages.

#### **5. Time and date**

displays the current time and date, you can set this inside the [Settings]

# **6. File directory**

- indicates the location where the file is stored. "SD": microSD/ microSDHC card "INT": internal memory

## **Getting started**

# **Entering the option menu**

To access the available extra functions, press the [Menu] button to display the option menu as illustrated.

Press the directional keys to move the cursor to the desired item. The selected item will be highlighted in dark. Press <OK> to enter.

To exit the option menu, move the cursor to  $\Box$  and press <OK> to confirm.

Alternatively, press the <Return> button to exit.

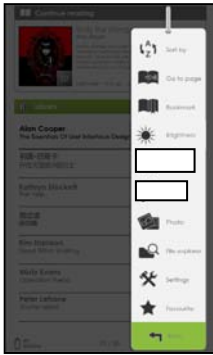

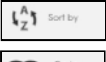

 For sorting books by different categories such as title, author,  $\begin{array}{c} \n\text{Sort by} \\
\text{Category date, format}\n\end{array}$ 

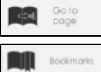

Jump to a specific page

Read from previously added bookmarks

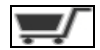

Information about buying more eBooks

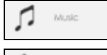

Enter the music player

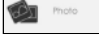

Enter the photo viewer

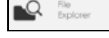

Enter the file explorer for advanced file management

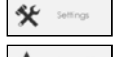

Enter the system settings and access the user manual

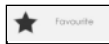

Open your favorite book list.

#### **Importing content**

#### **Importing content**

- The eBook-Reader supports the USB mass storage device function.
- To import contents (eBooks, audio, photo etc.) onto your eBook-Reader, connect the eBook-Reader to the PC via the supplied USB cable.
- Upon successful connection to your PC, the eBook-Reader will enter into the USB mode and all operations will be interrupted.
- Go to [My Computer] and double click on the eBook-Reader disk to open.
- Perform normal file management operation like other USB device.

#### **Importing DRM Contents**

The eBook-Reader supports Adobe® DRM contents. Adobe® Digital Editions (ADE) is required.

# **Installing Adobe® Digital Editions (ADE)**

- Make sure that your computer is connected to the internet. Then you can download the installer from: <http://www.adobe.com/products/digitaleditions>
- First time user, will need to get a free Adobe® ID from the Adobe® website. Click on the [get an Adobe® ID online] link as illustrated:

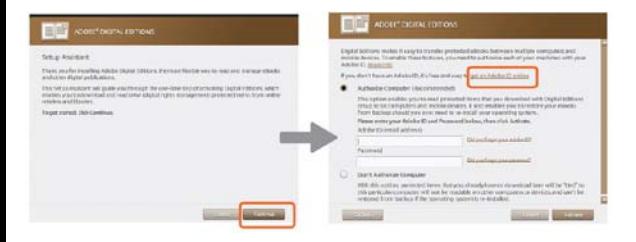

• Enter your email address and complete the online form as instructed.

# **Importing and transferring content**

#### **Authorizing PC and eBook-Reader**

- Upon registration, return to the ADE window. Enter your username and password to activate your Adobe® account.
- After activation, connect the eBook-Reader to the PC. ADE will detect the eBook-Reader and you are prompted to authorize the device.
- After authorization, you will be able to find the eBook-Reader recognized in ADE as shown below. Contents inside the eBook-Reader will be displayed on the right windows.

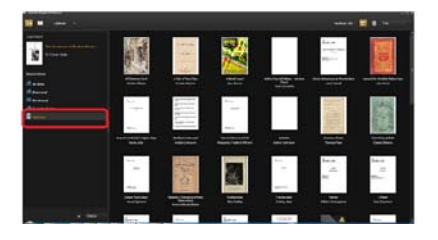

- You can now start downloading or buying eBooks from online eBook stores supporting Adobe® DRM.
- Purchased or downloaded eBooks will be stored in [My Digital Editions] in [My Documents].

# **Transferring DRM eBooks to the eBook-Reader**

- Inside the ADE menu, click on [All Items] on the left hand column.
- Items in [My Digital Editions] will be listed in the right window.
- Select the desired item(s) to be transferred; press <Shift> + <Left Click> to select multiple files.
- Drag and drop the selected item(s) into the eBook-Reader's drive located on the last row of the left side column as illustrated below.

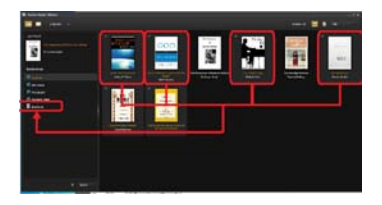

Each ADE ID supports only 6 devices; this includes the master device (the eBook-Reader) and the slave device (microSD card).

**ATTENTION:** When the eBook-Reader is restored to default settings, ALL DRM activations and stored data (including DRM eBooks purchased) will be erased from the Reader. You are required to authorize the device with your ADE ID again.

When the number of authorized device has exceeded the allowable amount, the following error message will be displayed:

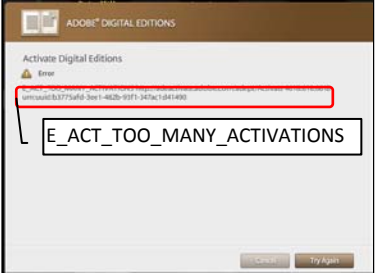

To request an extension and a reset of your ADE ID, go to http://www.adobe.com/support/digitaleditions/  $\rightarrow$  [Submit a web case]. You are required to type in your ADE ID info.

#### **Open an eBook**

- Books, which were transferred to your eBook-Reader, will be listed inside the home menu.
- The eBook-Reader supports eBooks in the formats EPUB, PDF, TXT and FB2.
- Use the <Directional> buttons and move the cursor in order to select an eBook. Confirm your choice by pressing <OK>.

# **eBook page interface**

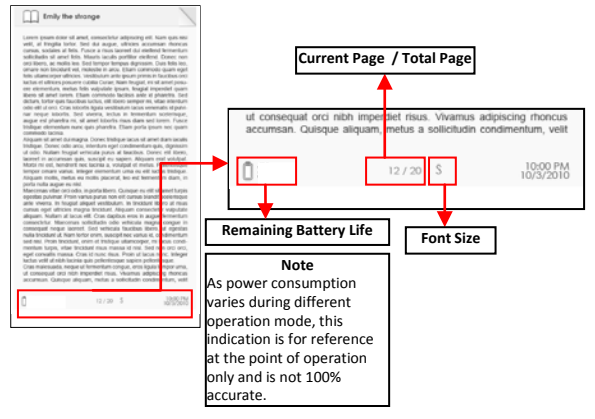

#### **Turning the page**

• While reading, press <Next Page> or the <Directional-Right> button in order to turn to the next page. To turn to the previous page, press <Previous Page> or the <Directional-Left> button.

#### **Reading books**

# **Adjusting font size**

- While reading a page, press the <Zoom> button to enter the font size menu.
- There a 5 font sizes available: Small, Medium, Large, XLarge, XXLarge.
- Move the cursor to the desired font size then press <OK> to confirm.
- It may take some time for the fonts to be resized.

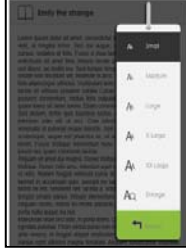

# **Zooming in/out**

- You will need the zooming function to enlarge images, which are available inside an eBook (EPUB, PDF, TXT, FB2)
- Select [Enlarge] inside the size menu.
- The zoom menu will appear.

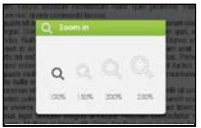

- Move the cursor to the desired zoom level and press <OK>.
- In zoom mode, use the <Directional> buttons to pan across the zoomed page.
- Note: Page turning is disabled in zoom mode.
- Press <Return> to exit the zoom mode, return to the original size and resume the normal eBook reading functions.

# **Using the option menu while reading**

While reading a page, press the <Menu> button to enter the option menu. The available options are:

- 1. Add/Delete bookmarks
- 2. Bookmarks
- 3. Go to page
- 4. Music
- 5. Auto flip
- 6. eBook information
- 7. Rotate
- 8. Display settings
- 9. Add to favorite

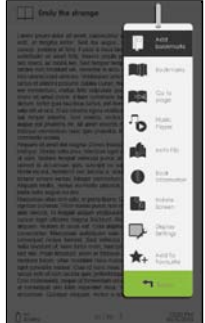

# **Adding a bookmark**

While reading, turn to the desired page, which you would like to bookmark. Press the <Menu> button, move the cursor to [Add Bookmark] and  $confirm$  with  $<\!\!\!\!\triangleleft$ K $>$ 

# **Deleting a bookmark**

- Navigate to the bookmarked page. Press <Menu> and move the cursor to <Delete Bookmark>. Press <OK> to confirm.
- Alternatively, you can delete a bookmark from the bookmark list.
- Inside the bookmark list, press <Menu> and select [Delete] to delete selected bookmark.

#### **Reading books**

# **Read from bookmarks in the home menu**

• Press <Menu> inside the home menu and select [Bookmarks] to enter the bookmark list.

The upper window displays a quick preview of the selected eBook.

The lower window displays the list of eBooks with bookmarks. Press <OK> on the desired eBook to view the available bookmark list.

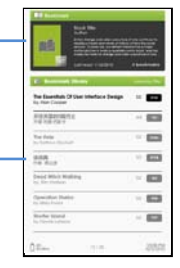

- Inside the bookmark list, move the cursor to the desired bookmark and press <OK> to open.
- To delete a bookmark from the bookmark list, press <Menu> to display the [Option Menu] and select [Delete] to confirm.

# **Read from bookmarks in the current eBook**

- While reading a page, press <Menu> and select [Bookmarks] to enter the bookmark list.
- Inside the bookmark list, move the cursor to the desired page and press <OK> to open.
- To delete a bookmark from the bookmark list, press <Menu> to display the option menu and select [Delete] to confirm.

# **Go to page**

You can jump to a page by using the [Go to Page] option. In the option menu, select [Go to Page].

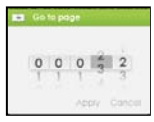

Inside the [Go to Page] menu, move the cursor by using the <Directional-Left/Right> button. Set the page number by using the <Directional Up/Down> button. Move the cursor to [Apply], then press the <OK> button to apply the settings.

#### **Auto flip**

You can set the eBook-Reader to [Auto Flip] mode. The available auto flip durations are: 5, 10, 20, 30, 40, 50 seconds and 1 minute.

#### **eBook information**

You can check the information of the current eBook from the [Book Information] option. This will show:

Title, author, file type, date, file size, publisher and expiration.

Depending on the source of the eBook that you downloaded/purchased, some of the information may not be available.

# **Rotate**

- Through the built-in orientation sensor, you can rotate the screen around 360 degrees in any direction and therefore choose whether you want to read in either portrait or landscape mode or on which side you want to have the controls.
- For that rotate the eBook-Reader always one quarter turn and wait until the display has stopped.
- Note: Adjusting the screen orientation does not work in the main menu. but only, if an eBook, image file etc. is opened. Also note that some key functions are dependent on the particular orientation. If you hold for example the controls on the left (especially for left handers), i. a. the buttons for turning a page work vice versa as described on page 2.
- In landscape view, the option menu is divided into 2 pages. To access the options on the second page, move the cursor to the [More>] icon at the top of the right corner of the option menu and confirm with <OK>. In order to return to the previous page, move the cursor to [< Back] and  $confirm$  with  $<\Omega$ K $>$

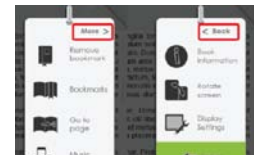

• Note: Via the option menu, you will also have the possibility, to rotate the screen manually.

# **Display settings**

- To adjust font color, background color, brightness during reading.
- Note: The change of the font and background color is only applicable to TXT and EPUB documents.

# **Add to favorite**

- You can add eBooks to your favorite list. In the option menu, move the cursor to [Add to Favorite] to add the current book into your favorite list.
- In order to view books inside the favorite list, press the <Menu> button and select [Favorite] inside the home menu.
- Removing book from the favorites:
	- 1. Enter the favorite list inside the home menu. Move the cursor to the desired book title. Press the <Menu> button and select [Delete] from the dropdown list.
	- 2. While reading a page, press the <Menu> button and select [Remove from Favorite] inside the option menu.

# **Background music while reading an eBook**

- The eBook-Reader supports music playback while reading eBooks or viewing photos.
- To control the music playback while reading, press the <(Play/Pause)> button and a mini music player control bar will appear at the bottom of the page.
- Note: In case you would like to play music while viewing photos, please start the die music playback before inside the home menu.

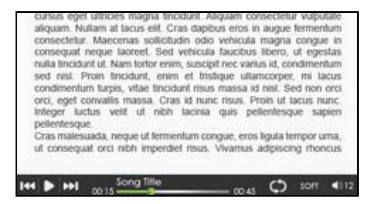

To return to the eBook page, press <Return> button and the normal reading controls will be available.

# **Music player**

- Inside the home menu, press <Menu> to display the option menu.
- Move the cursor to [Music] and press <OK> to confirm your choice.

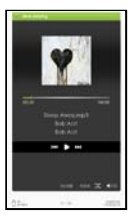

- In the music player, press <OK> to play/pause the music playback.
- Press <Directional Right> to play the next song, press and hold to fast forward.
- Press <Directional Left> to play theprevious song, press and hold to fast rewind
- Press <Directional Up> to increase the volume.
- Press <Directional Down> to decrease the volume.

# **Using the option menu inside the music player**

Inside the music modus press the <Menu> button, in order to activate the option menu.

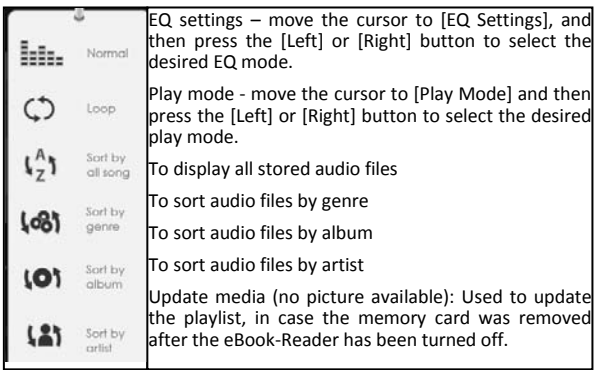

Note: Please organize the pictures into a specific folder for an easier navigation.

- From Home Menu, press <Menu> to display Option Menu.
- Move the cursor to [Photo] and press < OK > to confirm.

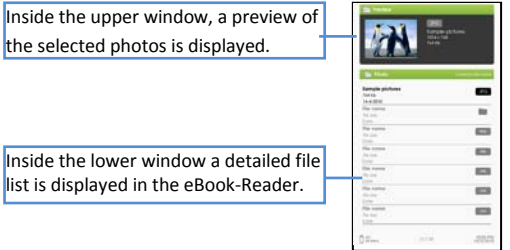

- Use the <Directional> buttons to navigate through the files/folders.
- Press <OK> on the selected photo to view it on the full screen.
- In the full screen mode, press <Directional Left/Right> to view the previous and the next picture.

# **Zoom in/out picture**

- Depending on the picture file, different zoom options will be available. In order to enlarge a picture, press the <Zoom> button inside the full screen mode.
- In order to return to the original size, press the <Return> button.

# **Slideshow**

- To start the slideshow, press <Menu>  $\rightarrow$  [Slideshow] in the full screen mode.
- Inside the option menu, select [Slide Time] to adjust the slideshow duration.
- To interrupt the slideshow, press the <Menu> button once.

# **Thumbnail view**

- In the full screen mode, press <Menu>  $\rightarrow$  [Thumbnail] to view pictures in the thumbnail mode.
- To exit the thumbnail view, press <Menu> once to return to the full screen mode. **17**
- Inside the home menu, press <Menu> $\rightarrow$  [Explorer].
- Press <Left>/<Right> to select the internal storage ("INT") respective the memory card ("SD") and press [OK] to enter.
- Press <Return> to exit from current directory and the cursor will move to the top for memory selection.

# **Copy/paste file**

- You can copy files/folders from the microSD/microSDHC card to the internal memory and vice versa.
- Inside the file list, move the cursor to the desired file to copy. Click <Menu> and select [Copy].
- Inside the explorer, go to the desired directory to store the copied file. Click <Menu> and select [Paste] to start copying the file into a new directory/folder.

Note: Direct copying of files of the internal memory onto the memory card is not supported on NTFS formatted memory cards. This function is only possible with FAT32 formatted memory cards.

Note: It may take longer time to copy/paste files/folder with a big file size.

# **Deleting files**

Inside the explorer, move the cursor to desired file to delete. Press [Menu] to enter the display settings and select [Delete] to start.

Note: It may take longer time to delete files/folder with a big file size.

#### **Settings**

- Inside the home menu, press <Menu> to display the option menu.
- Move the cursor to [Settings] and press <OK> to confirm.

# **Brightness**

With the help of that option, you can set the desired display brightness.

# **Time and date**

You can set the clock and date of the eBook-Reader as follows:

- Use the <Directional Left/Right> buttons to move the cursor.
- Use the Press <Directional Up/Down> buttons to input a value.
- Move finally the cursor to "OK" and confirm your choice with the <OK> button.

# **Standby mode**

- To enable/disable the auto standby mode (LCD power off) after a set time.
- To set the eBook-Reader manually into the standby mode, press the <Power> button shortly. Press shortly the <Power> button to leave the standby mode again.

# **Format memory**

You can format the internal memory and the memory card.

Caution: All data will be lost! Therefore please backup your data before performing this.

# **About**

Displays product information about the eBook-Reader (e. g. current firmware version)

# **Power management**

Displays the battery status of the eBook-Reader.

# **Restore factory defaults**

To restore the eBook-Reader's settings to defaults.

Caution: Loss of all DRM protected eBook/activations – see p. 9

# **Language**

To set system language of the eBook-Reader.

# **User manual**

Displays the digital version of the user guide.

Note: Other languages of the user manual can be found on the TrekStor website[: http://www.trekstor.de.](http://www.trekstor.de/)

#### **FAQ**

If the eBook-Reader does not work as it is expected, please try the following steps.

# **The eBook-Reader is not responding or cannot be turned on.**

- Reset the eBook-Reader by pressing the <Power> button for 6 seconds. The eBook-Reader will be forced to shut down and you can restart the eBook-Reader again.
- The battery has been fully discharged. Please charge the eBook-Reader via USB (or USB adapter).

# **Battery life seems too short**

- The operating temperature is below  $10^{\circ}$  C. This is due to the characteristics of the battery and is not a malfunction.
- The battery was not used for prolonged period. Please recharge the battery of the eBook-Reader.
- The battery is not fully charged. Please charge the eBook-Reader for at least 4 hours.
- The battery needs to be replaced. Please contact qualified personnel.

# **It takes a long time for the display to appear**

This is due to the characteristic of the display panel, especially in low temperature environment, and not a malfunction.

# **An eBook cannot be read**

- Copyrighted books can be read only by the authorized device. Before using e. g. Adobe® Digital Editions make sure that your eBook-Reader is registered.
- Check, if the eBook has expired.
- Check, if the eBook format is supported by the eBook-Reader.

# **The eBook-Reader cannot be operated during USB connection**

- The eBook-Reader cannot be operated while it is connected to PC.
- Disconnect the eBook-Reader from computer to resume operation.
- To use the eBook-Reader while charging, click on the [Safely Remove Hardware] icon located on the left lower corner to disconnect the data connection with computer. After the eBook-Reader is safely removed, the computer will only charge the eBook-Reader and you can now use it as usual.

#### **Battery**

- Charge the battery only in temperatures that ranges from 0 to 35° C.
- Do not charge the eBook-Reader, if the battery is found damaged or leaking.

# **Operation**

- Never expose the eBook-Reader to extremes of light, temperature, moisture or vibration.
- Never wrap the eBook-Reader in anything when it is being used or charged. Heat may increase in the device while charging or if it is used for an extended period of time.
- Do not use or store the eBook-Reader as follows:
	- A. Extreme high temperature, such as in a sun-heated car
	- B. Direct sunlight
	- C. High humidity or places with corrosive substances
	- D. Sub-zero condition, especially during winter

# **Headphone**

- Listening to audio at high volume for extended periods of time can cause hearing damage. To avoid damage to your hearing, keep the volume at a moderate level.
- Do not use headphones while driving, cycling or operating any motorized motors. It can also be potentially dangerous to play at a high volume while walking, especially at pedestrian crossings.

# **Cleaning and maintenance**

- If the eBook-Reader does get wet, turn off reader immediately. Wait for the eBook-Reader to dry completely before turning on again.
- Clean the screen with a soft cloth; be careful not to wipe it with anything abrasive. When carrying your eBook-Reader in a bag, keep it inside a suitable protecting case (not included in the delivery) to avoid scratches.
- If the eBook-Reader needs service, please consult the authorized dealer through the contact information provided in the warranty card. Faulty service may void the warranty.

#### **Precautions and maintenance**

# **microSD/microSDHC memory cards**

- After inserted a microSD/microSDHC card, if the eBook-Reader has no response, please take out and insert it again.
- Do not remove microSD/microSDHC card or turn off reader during data writing or reading to prevent damage to data and to the eBook-Reader.
- Make sure the microSD/microSDHC card is unlocked before writing or deleting data in the microSD/microSDHC card.
- Backup your files and data before formatting the microSD/microSDHC card. Please format the microSD/microSDHC card in FAT/FAT32.

#### **Copyrights and trademark notice**

Copyright laws prohibit copying any data of this product or the contents of this manual (illustrations, related documents etc.) in whole or in parts without the permission of the copyright holder. Additionally, use of the data of this product or the contents of this manual is not allowed without TrekStor GmbH's permission except for personal use.

Windows and Windows Vista are either registered trademarks of Microsoft Corporation in the United States and/or other countries.

Mac OS is a registered trademark of Apple Inc. in the United States and/or other countries.

Linux is a registered trademark of Linus Torwalds in the United States and/or other countries.

Adobe, the Adobe logo, Reader and PDF are either registered trademarks or trademarks of Adobe Systems Incorporated in the United States and/or other countries.

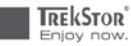

# **EC DECLARATION OF CONFORMITY**

As manufacturer and importer respectively:

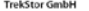

Kastanienallee 8 - 10

D-64653 Lorsch, Germany

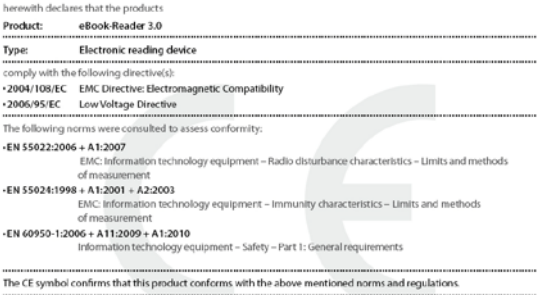

The manufacturer also declares the conformity of the product according to the following directives:

فاستبطرها والمنافذ والمنافذ والمنافذ والمنافسين

#### -2001/95/EC **General Product Safety**

-2002/95/EC RoHS: Hazardous substances in electrical and electronic equipment

.2009/125/EC Ecodesign requirements for energy-using products

[. Koroscha

..... .............

Lorsch.

#### 17.08.2011

Thorsten Koroscha, LPM

#### **Support information**

# **If you have any questions regarding your TrekStor product, please proceed as follows:**

- Check the features as well as the functions of your device (apparent on the packaging), in order to use the correct settings.
- Read the manual carefully.
- Inform yourself on our website www.trekstor.de/en about the up-todate information concerning your product (e. g. available most recent firmware releases).

# **In the case you have further questions regarding your product, please note the following TrekStor support options:**

# **FAQ**

The FAQ area of our website offers you a wide range of problem solving hints. Here you can obtain answers to the most frequently asked questions concerning our products.

#### **E-Mail**

Please fill in the support form on our website or send an E-Mail to **[support.en@trekstor.de](mailto:support.en@trekstor.de)**. You can find mailing addresses for other countries when you click "SERVICE" at the menu bar on our website.

#### **Phone support**

Please find the number of the support hotline for your country on our website under "SERVICE" as well.

TrekStor GmbH Kastanienallee 8-10 D-64653 Lorsch Germany [www.trekstor.de](http://www.trekstor.de/)